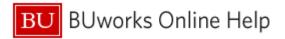

# Introduction

# **Process and Trigger**

You may find that you frequently specify the same variable values when executing a Business Warehouse (BW) report. By using a **variant**, it is possible to save those variable values so they can be recalled, thereby avoiding the need to specify them again.

This document describes how to:

- Save a variant in a BW report.
- · Recall and execute a saved variant when executing a report.
- Delete a variant that is no longer needed.

# **Prerequisites**

• Video: Introduction to BW Reporting

## Menu Path

None

## **Transaction**

None

# **Tips and Tricks**

Variants are tied to individual reports and are available only to the user who saved them.

# **Referenced Online Help Guides**

None

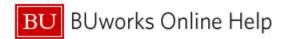

## **Procedure**

Click on the link below to navigate to the desired topic in the Work Instruction.

| # | Topic Name                      | Description                                            |
|---|---------------------------------|--------------------------------------------------------|
| 1 | How to Save a Variant           | How to save a variant in a BW report.                  |
| 2 | How to Recall and Use a Variant | How to recall and execute a saved variant in a report. |
| 3 | How to Delete a Variant         | How to delete a variant that is no longer needed.      |

#### How to Save a Variant

1. Start the BW report for which you will create a variant.

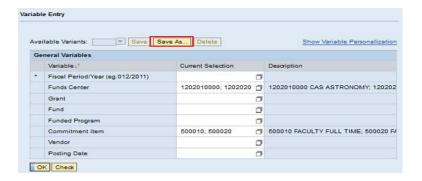

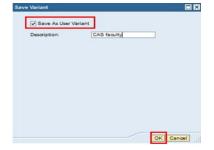

The **Variable Entry** window is displayed.

 Identify the Variable(s) and type the values to be saved in the Current Selection column.

In this example, Funds Center and Commitment Item are specified.

- 3. Click the Save As button.
- Ensure that the Save As User Variant checkbox is checked.
- 5. Type the name of the Variant in the **Description** field.
- 6. Click the **OK** button.

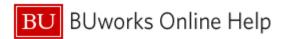

#### How to Recall and Use a Variant

1. Start the BW report for which you have saved a variant

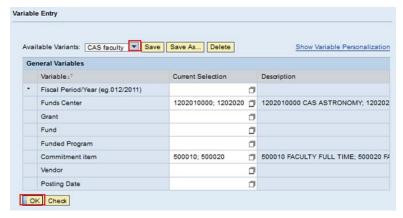

The **Variable Entry** window is displayed.

- 2. Click the drop-down button in the **Available Variants** field.
- 3. Select the variant you will use from the list. This example uses one named **CAS faculty.**
- The saved values of the Variant are populated in the Current Selection column.

A value must be entered for required fields indicated by an "\*", such as **Fiscal Period/Year** or you can enter additional **Variable** values that were not included in the saved Variant.

Click the **OK** button to execute the report.

# How to Delete a Variant

1. Start the BW report for which you have saved a variant

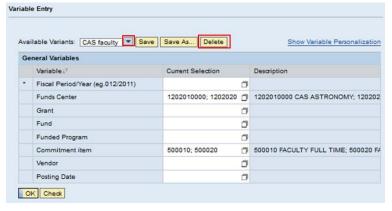

The Variable Entry window is displayed.

- 2. Click the **Drop-down** button in the **Available Variants** field.
- 3. Select the Variant to be deleted, such as **CAS faculty.**
- 4. Click the **Delete** button.
- The CAS faculty variant is deleted from the Available Variants list.

# **Results and Next Steps**

None